## **OverDrive: e-Books & e-Audiobooks for Your Windows PC**

*Note: These instructions are for Windows 8.1 and 10.* 

### **Install the OverDrive App on your Windows PC (one time only)**

- 1. Go to the Microsoft Store and search for the *OverDrive - Library eBooks & eAudiobooks*  app.
- 2. Click **Get** to download and install the *OverDrive Library eBooks & eAudiobooks app*.
- 3. Once the app has finished installing, click **Launch**.
- 4. Click **Have an account? Sign in**.
- 5. Click **Sign in using library card**.
- 6. Under **Find your library**, search for *Ramsey County Library.*
- 7. Select *MELSA: Twin Cities Metro eLibrary: Ramsey County Library.*
- 8. Select *Ramsey County Library* from the menu and click **Sign in**.
- 9. Log in with your Ramsey County Library barcode and PIN.
- 10. *If you see a screen that reads Continue to Account Set-up, use the instructions on the reverse of this sheet. Otherwise, continue to step 11.*
- 11. Finish setting up your OverDrive account. Providing your name and email address is optional. Touch the blue **Sign up** button.
- 12. Touch **Add A Library** and search for *Ramsey County Library*.
- 13. Select any branch of the *Ramsey County Library*.
- 14. Click on *MELSA: Twin Cities Metro eLibrary*. This will add the library to your "My libraries" list.
- 15. Continue to Step 3 below.

#### **Search for and Download e-Books & e-Audiobooks via the Overdrive App**

- 1. On your computer, open the *Overdrive - Library eBooks & Audiobooks App*.
- 2. Touch **Add a Title**. This will bring up the Overdrive catalog.
- 3. Touch the orange **Sign In** button.
- 4. Select *Ramsey County Library* from the menu and touch **Sign in**.
- 5. Search for a book using the **magnifying glass**. Or browse for a book under **Subjects** or **Collections**.
- 6. Select a title and click the orange button labeled **Borrow**.
- 7. On the next screen, choose the time period to borrow the item (default is 21 days) and click the orange **Borrow** button.
- 8. Click the button labeled **Download EPUB ebook** or **Download MP3 audiobook**. The title will be added to your Bookshelf.
- 9. Click **Go to bookshelf**.
- *10.* Click the book cover to begin reading or listening to the book.

*Tip: From the MELSA Twin Cities Metro eLibrary, use the Back Arrow (upper left) to return to your Bookshelf at any time.* 

### **Need more help? Check our e-books page: www.rclreads.org/overdrive-libby**

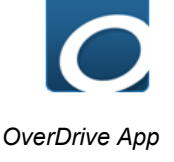

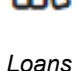

 $Q$  Search

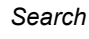

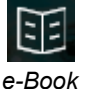

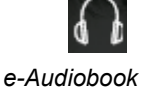

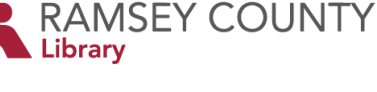

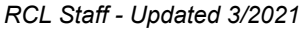

# **Setting Up Your MyRCL Catalog Account**

*Note: If you see a screen that reads Continue to Account Setup, follow the instructions below. You will only need to complete this process once.* 

- 1. Touch **Continue to Account Setup**.
- 2. Verify your name and birthdate. This information comes from your Ramsey County Library account. If any information is incorrect, please notify library staff on your next visit. An email address is optional but recommended.
- 3. Touch the red **Continue** button
- 4. Create a unique username. The username can contain up to 24 characters, including letters, numbers and underscores, but no spaces or other special characters. Children under 13 must create a username by selecting options from two drop-down menus: a color and an animal. A number will be generated and added to the end of their username to ensure uniqueness.
- 5. Accept the **Terms and Conditions** by touching the checkbox.
- 6. Touch the red **Complete Account Setup** button.
- 7. Touch the white button that reads **Go back to what I was doing**.
- **8.** Proceed to Step 11 on the front side of this help sheet under **Install the OverDrive App on your Windows PC (one time only)**.

**Need more help? Check our e-books page: www.rclreads.org/overdrive-libby**

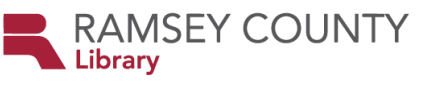

*RCL Staff - Updated 3/2021*